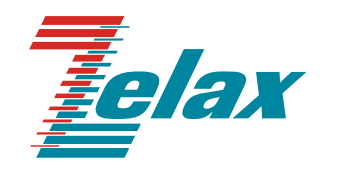

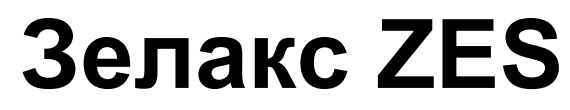

Техническое описание ZES-20хх ZES-21хх ZES-30хх

Декларация о соответствии: Д-СПД-2592

© 1998 — 2011 Zelax. Все права защищены.

Редакция 05 от 13.09.2011 г. ПО 6.2.128.0 (ZES-20xx) ПО 6.1.94.7  $(ZES-21xx)$ 

Россия, 124681 Москва, г. Зеленоград, ул. Заводская, дом 1Б, строение 2 Телефон: +7 (495) 748-71-78 (многоканальный) [http://www.zelax.ru](http://www.zelax.ru/) Отдел технической поддержки: tech@zelax.ru Отдел продаж: sales@zelax.ru

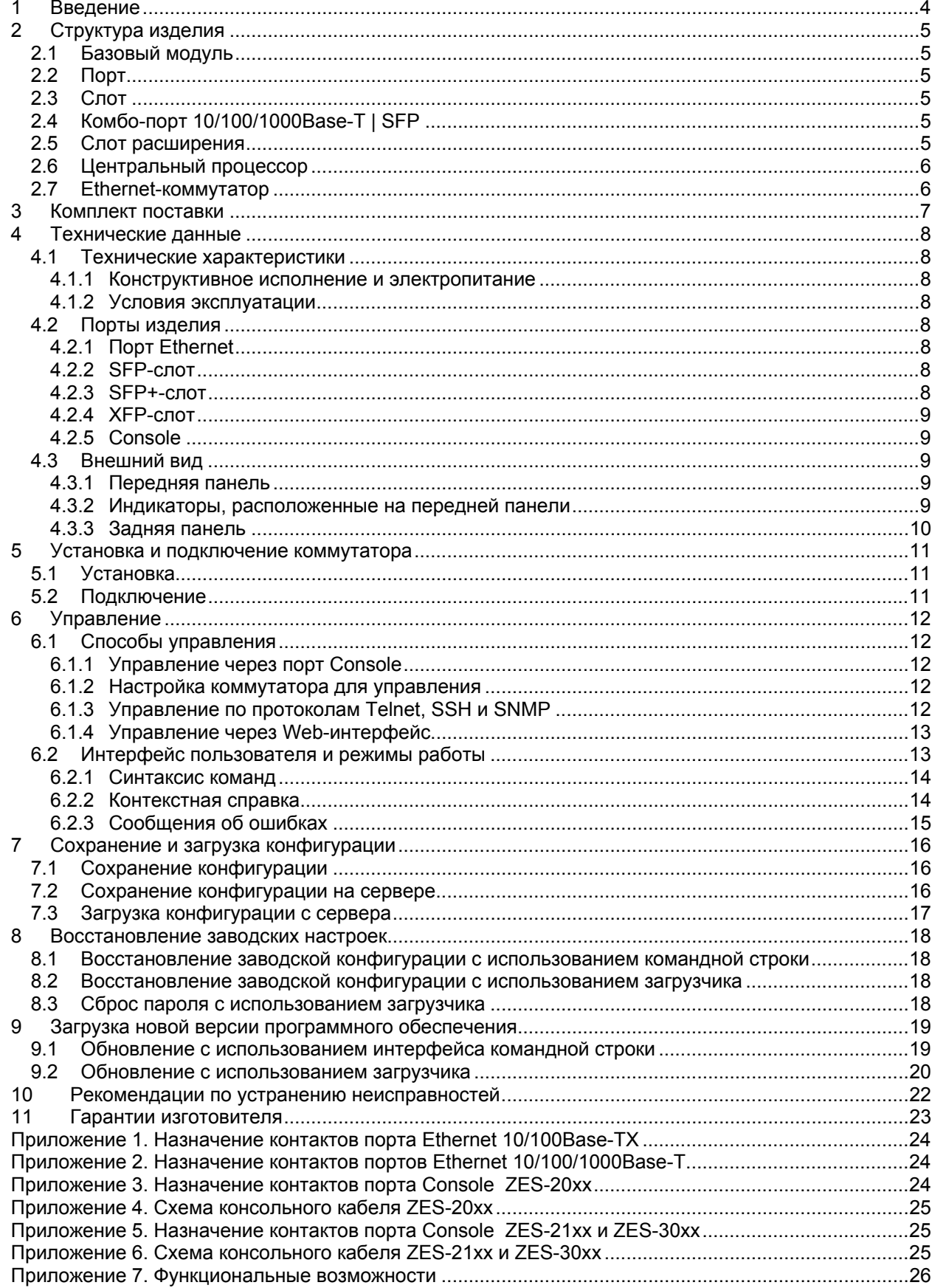

### Оглавление

# <span id="page-3-0"></span>**1 Введение**

Коммутаторы серий ZES-20хх (ZES-2010C, ZES-2026C, ZES-2028C, ZES-2052C и ZES-2028PCT) и ZES-21хх (ZES-2126C и ZES-2109PC) (далее для краткости «коммутатор», «изделие») являются интеллектуальными устройствами, осуществляющими коммутацию пакетов на втором уровне модели OSI. Коммутатор может обрабатывать заголовки пакетов третьего уровня. Модель ZES-3028CSX является коммутатором третьего уровня.

Область применения коммутаторов достаточно широка. Среди основных задач, которые решают коммутаторы ZES - построение безопасной эффективной «домовой» сети или корпоративной сети, организация ЛВС промышленных предприятий, организация сетей видеонаблюдения и беспроводного доступа.

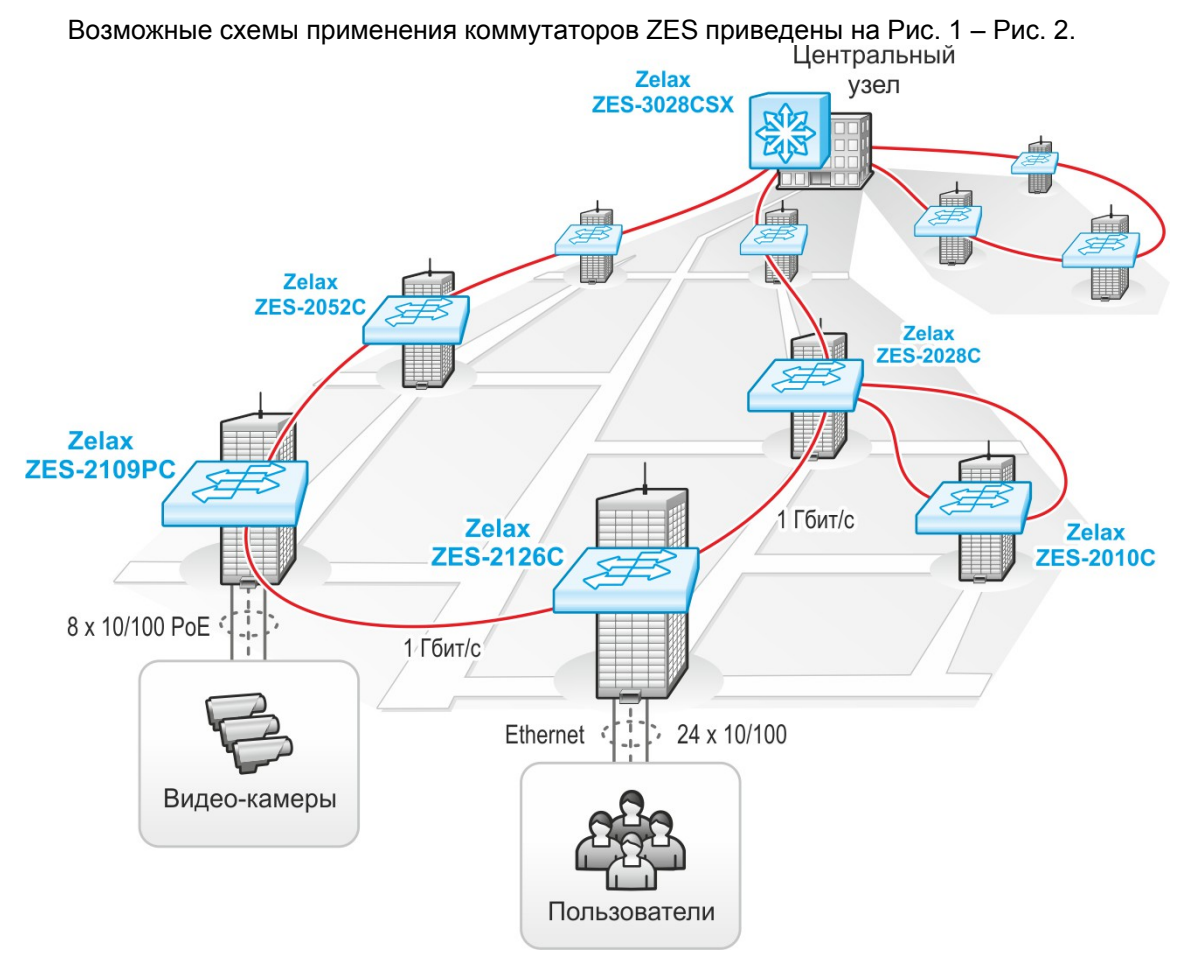

**Рис. 1 Подключение пользователей к сети оператора связи**

<span id="page-3-1"></span>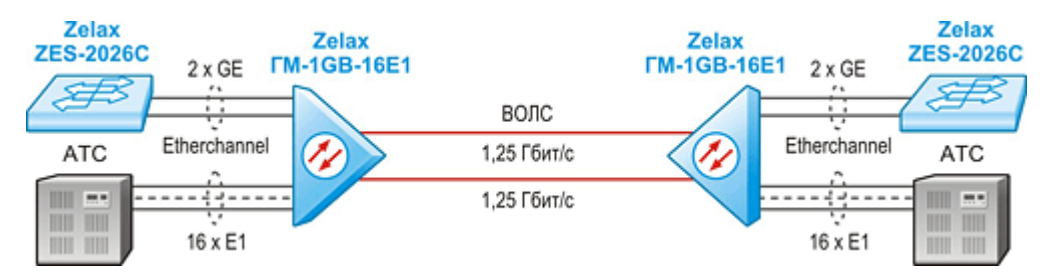

<span id="page-3-2"></span>**Рис. 2 Совместное использование коммутаторов ZES-2026C и мультиплексоров ГМ-1GB** 

# <span id="page-4-0"></span>**2 Структура изделия**

## **2.1 Базовый модуль**

Все коммутаторы представляют собой базовый модуль с портами Console и Ethernet, а также слотами для установки SFP-модулей. Базовый модуль коммутатора рассмотрен на примере моделей ZES-2026C и ZES-2126C.

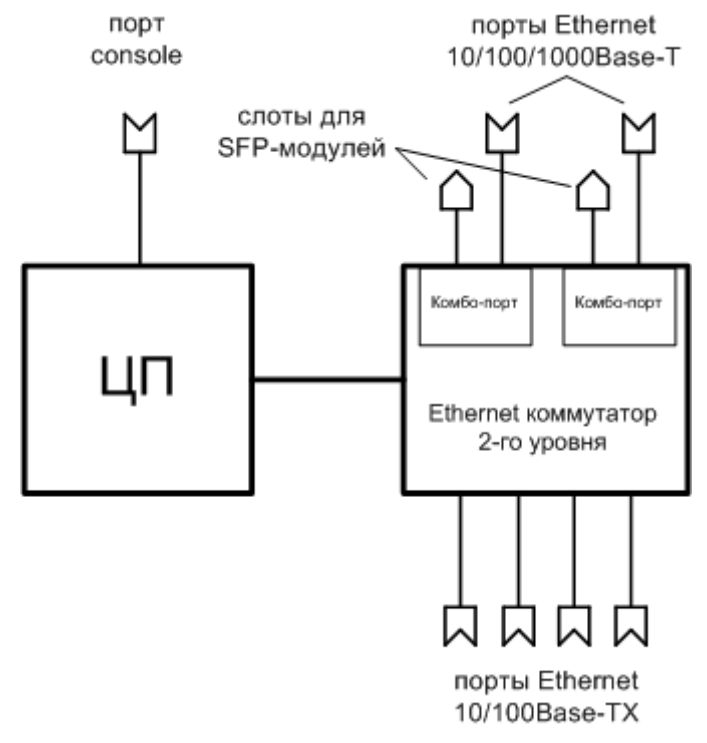

### **Рис. 3 Структурная схема коммутаторов ZES-2026C и ZES-2126C**

<span id="page-4-1"></span>Базовый модуль коммутаторов ZES-2026C и ZES-2126C содержит:

- процессор;
- коммутатор Ethernet 2-го уровня;
- 24 порта Ethernet 10/100Base-TX;
- два гигабитных комбо-порта 10/100/1000Base-T | SFP;
- два слота для установки SFP-модулей;
- управляющий порт Console.

# **2.2 Порт**

Порт представляет собой соединитель (разъём), к которому с помощью кабеля подключается то или иное устройство или линия связи ([Рис](#page-4-1). 3). Порт реализует определённый интерфейс.

## **2.3 Слот**

Слот — разъём для установки SFP-модуля.

## **2.4 Комбо-порт 10/100/1000Base-T | SFP**

Комбо-порт содержит один порт Ethernet 10/100/1000Base-T и один слот для установки SFP-модуля.

### **2.5 Слот расширения**

Слот расширения, в который может быть установлен дополнительный модуль, содержащий два разъема XFP либо SFP.

# <span id="page-5-0"></span>**2.6 Центральный процессор**

Центральный процессор — компонент, размещённый в базовом модуле и предназначенный для обработки данных, поступающих на его интерфейсы.

### **2.7 Ethernet-коммутатор**

Ethernet-коммутатор — компонент, размещённый в базовом модуле и предназначенный для обработки данных, поступающих на его интерфейсы. Ethernet-коммутатор осуществляет коммутацию пакетов, поступающих через порты Ethernet.

# <span id="page-6-0"></span>**3 Комплект поставки**

В комплект поставки коммутатора входят:

- изделие выбранного исполнения;
- кабель питания для подключения к сети переменного тока напряжением 220 В;
- консольный кабель;
- комплект для установки в 19" стойку;
- заглушки для SFP-слотов;
- упаковочная коробка;
- компакт-диск с документацией.

# <span id="page-7-0"></span>**4 Технические данные**

## **4.1 Технические характеристики**

### <span id="page-7-3"></span>**4.1.1 Конструктивное исполнение и электропитание**

Варианты конструктивного исполнения и электропитания изделия приведены в [Табл](#page-7-1). 1.

<span id="page-7-1"></span>

| Модификация                        | Конструктивное<br>исполнение              | Напряжение<br>электропитания                     | Мощность,<br>не более | Мощность<br>PoE.<br>не более |
|------------------------------------|-------------------------------------------|--------------------------------------------------|-----------------------|------------------------------|
| ZES-2010C-AC220                    | Металлический корпус<br>440x178x282 MM    | ~100240 B,<br>частота от 50 до 60 Гц             | 15 B <sub>T</sub>     |                              |
| ZES-2026C-AC220<br>ZES-2028C-AC220 | Металлический корпус<br>440x171x43 MM     | ~100240 B,<br>частота от 50 до 60 Гц             | 30 BT                 |                              |
| ZES-2052C-AC220                    | Металлический корпус<br>440х229х43 мм     | ~100.240 B.<br>частота от 50 до 60 Гц            | 30 BT                 |                              |
| ZES-2028PCT-AC220                  | Металлический корпус<br>440x229x43 MM     | ~100.240 B.<br>частота от 50 до 60 Гц            | 45 BT                 | 180 BT                       |
| ZES-2126C-AC220                    | Металлический корпус<br>442,9x230,2x44 MM | ~100240 B,<br>частота от 50 до 60 Гц             | 17 BT                 |                              |
| ZES-2109PC-AC220                   | Металлический корпус<br>442,9x230,2x44 MM | ~100240 B,<br>частота от 50 до 60 Гц             | <b>15 BT</b>          | 160 BT                       |
| ZES-3028CSX-AC220                  | Металлический корпус<br>442,9x230,2x44 MM | ~100240 B,<br>частота от 50 до 60 Гц<br>$= 48 B$ | 35 BT                 |                              |

**Табл. 1. Варианты конструктивного исполнения и электропитания**

### <span id="page-7-2"></span>**4.1.2 Условия эксплуатации**

Условия эксплуатации изделий:

- температура окружающей среды от 0 до 50 °С;
- относительная влажность воздуха от 5 до 95 % без конденсата;
- режим работы круглосуточный;
- наработка на отказ 80000 часов.

Коммутатор должен быть подключен к системе электропитания с заземлением.

## **4.2 Порты изделия**

### **4.2.1 Порт Ethernet**

- физический интерфейс: 10Base-T/100Base-TX/1000Base-T;
- режимы обмена: полудуплексный или дуплексный;
- автоматическое согласование параметров (AutoNegotiation) 802.3/802.3u;
- авто MDI/MDI-X;
- тип разъема: розетка RJ-45 (назначение контактов указано в прил. [1](#page-23-1)).

### **4.2.2 SFP-слот**

SFP-слот предназначен для установки SFP-модулей.

- SFP-слот соответствует спецификации: SFF-8074i;
- скорость передачи: 1250 Мбит/с.

Допускается "горячая" замена модуля (hot-swap).

### **4.2.3 SFP+-слот**

SFP+-слот предназначен для установки SFP+-модулей.

- SFP+-слот соответствует спецификации: SFF-8431;
- скорость передачи: 1 Гбит/с, 10 Гбит/с.

Допускается "горячая" замена модуля (hot-swap).

### <span id="page-8-0"></span>**4.2.4 XFP-слот**

XFP-слот предназначен для установки XFP-модулей.

- **XFP-слот соответствует спецификации: SFF-8077i:**
- скорость передачи: 10 Гбит/с.

Допускается "горячая" замена модуля (hot-swap).

### **4.2.5 Console**

Порт Console шлюза выполняет функции устройства типа DCE и имеет цифровой интерфейс RS-232.

- скорость асинхронного обмена 9600 бит/с;
- количество битов данных 8;
- контроль по четности или нечетности отсутствует;
- количество стоп-битов 1;
- управление потоком данных отсутствует.

### **4.3 Внешний вид**

Внешний вид устройств и назначение индикаторов представлены на примере передней и задней панелей коммутаторов ZES-2026C, ZES-2028C и ZES-2126C.

### **4.3.1 Передняя панель**

На передней панели расположены следующие элементы:

- разъёмы портов Ethernet;
- разъёмы SFP-слотов;
- разъем порта console;
- светодиодные индикаторы.

### **4.3.2 Индикаторы, расположенные на передней панели**

На передней панели коммутаторов ZES-2026C и ZES-2028C расположены следующие индикаторы: PWR, STATE, LNK/ACT и 1000.

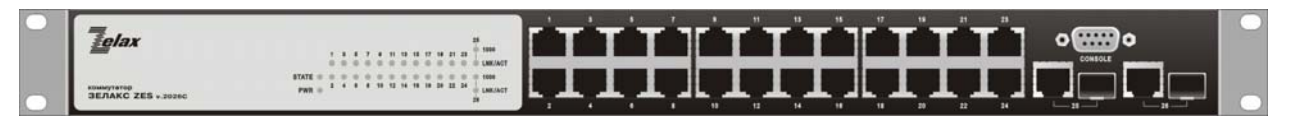

**Рис. 4 Вид передней панели коммутатора ZES-2026C** 

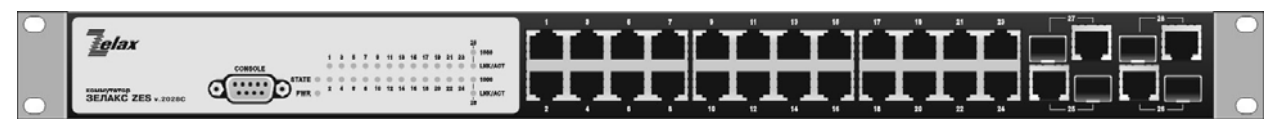

**Рис. 5 Вид передней панели коммутатора ZES-2028C** 

### **Табл. 2. Описание индикаторов передней панели ZES-20ххC**

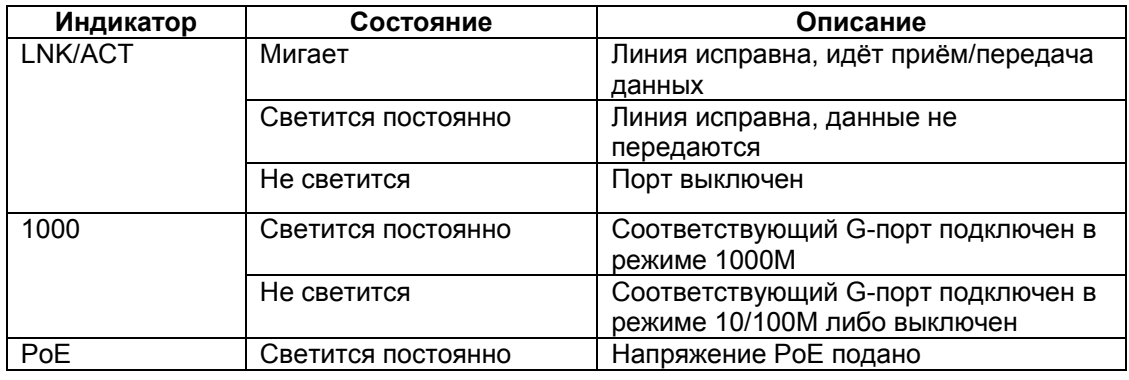

<span id="page-9-0"></span>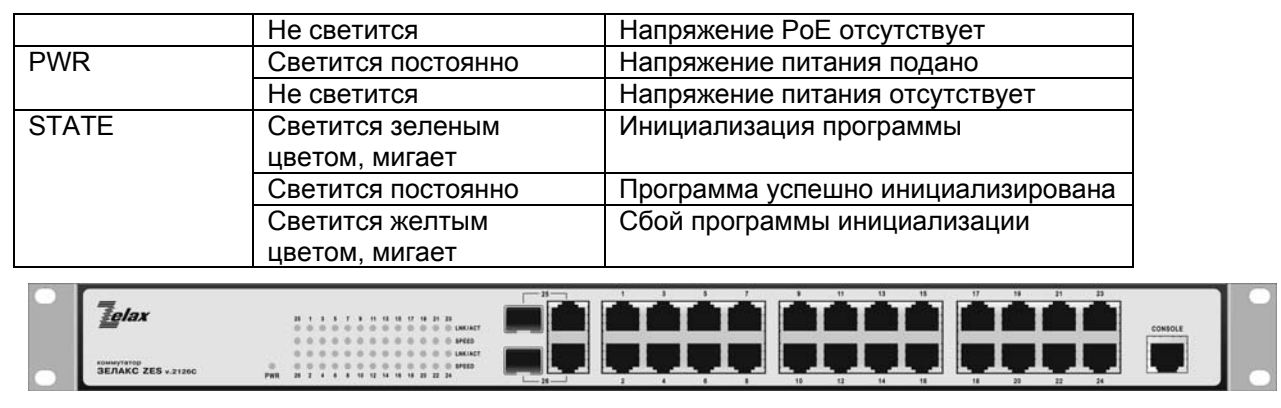

### **Рис. 6 Вид передней панели коммутатора ZES-2126C**

### **Табл. 3. Описание индикаторов передней панели ZES-21хх**

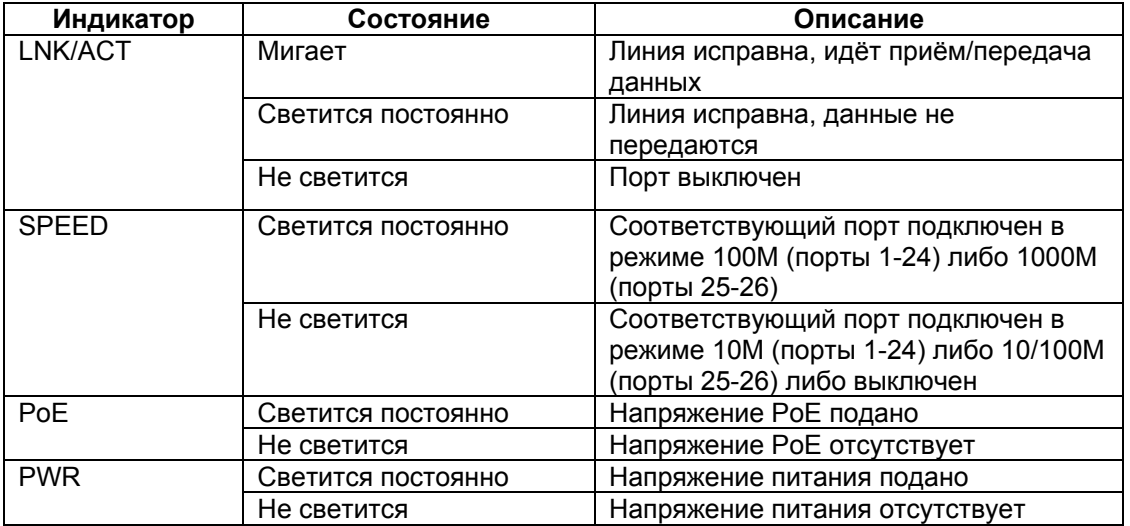

### **4.3.3 Задняя панель**

На задней панели расположены разъёмы для подключения электропитания переменного и постоянного тока, а также разъемы для установки слотов расширения (в зависимости от модели коммутатора).

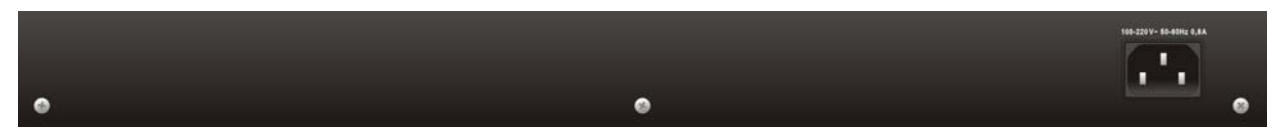

**Рис. 7 Вид задней панели коммутаторов ZES-2026C, ZES-2028C и ZES-2126C** 

# <span id="page-10-0"></span>**5 Установка и подключение коммутатора**

Установка изделия должна производиться в сухом отапливаемом помещении. Перед установкой необходимо произвести внешний осмотр изделия с целью выявления механических повреждений корпуса и соединительных элементов.

Перед подключением изделия следует внимательно изучить настоящее руководство.

Если изделие хранилось при температуре ниже 0 °C, перед первым включением его необходимо выдержать при комнатной температуре не менее двух часов.

## **5.1 Установка**

Установите коммутатор в 19-дюймовую стойку или ровную поверхность (например, стол).

Следует иметь в виду, что:

- каждое устройство в стойке при работе выделяет тепло, поэтому устройства не должны размещаться в стойке вплотную;
- детали стойки или расположенных в ней устройств не должны закрывать вентиляционные отверстия коммутатора.

### **5.2 Подключение**

Последовательность подключения:

- вставьте вилку кабеля питания (входящего в комплект поставки) в разъём на задней панели коммутатора. Розетку на другом конце кабеля питания вставьте в розетку электросети;
- убедитесь в том, что индикатор на передней панели коммутатора светиться зелёным светом;
- после подачи питания на коммутатор, изделие выполняет процедуру самотестирования и начальной загрузки.

#### <span id="page-11-0"></span>6 **Управление**

#### $6.1$ Способы управления

Настройка параметров и управление коммутатором осуществляется:

- через порт Console при подключении к нему внешнего терминала, в качестве  $\bullet$ которого может использоваться персональный компьютер;
- через любой порт Ethernet. При подключении через порт Ethernet, управление осуществляется посредством SNMP, Telnet, SSH или Web-интерфейса.

Внимание! Для подключения через порт Ethernet необходимо создать интерфейс VLAN (см. п. 6.1.2) и присвоить ему IP-адрес.

#### $6.1.1$ Управление через порт Console

Управление коммутатором осуществляется через порт Console, к которому подключается устройство типа DTE, выполняющее функцию терминала (далее для краткости это устройство именуется терминалом). Подключение терминала к порту Console изделия производится с помощью кабеля, поставляемого в комплекте с коммутатором.

Порт терминала должен быть настроен следующим образом:

- асинхронная скорость передачи данных должна быть равна 9600 бит/с;  $\bullet$
- число битов данных 8;  $\bullet$
- контроль по четности или нечётности отсутствует;  $\bullet$
- число стоп-битов 1:
- управление потоком данных отсутствует.

#### <span id="page-11-1"></span> $6.1.2$ Настройка коммутатора для управления

 $\mathbf{1}$ Присвоение IP-адреса интерфейсу VLAN1.

```
Switch>
Switch>en
SWITCH#config terminal
Switch(config)#interface vlan 1
Switch(Config-If-Vlan1)#ip address 192.168.0.24 255.255.255.0
Switch(Config-If-Vlan1)#no shutdown
```
#### $2.$ Создание учетной записи пользователя.

Switch> Switch>en Switch#config terminal Switch(config)#username admin privilege 15 password 0 1234

Внимание! После завершения этапов 1 и 2 следует выполнить команду write, чтобы сохранить настройки в энергонезависимую память.

#### $6.1.3$ Управление по протоколам Telnet, SSH и SNMP

Управление устройством посредством протоколов Telnet. SSH и SNMP осуществляется через порт Ethernet. Для управления устройством по протоколу Telnet могут использоваться программы Telnet или Hyper Terminal, входящие в операционную систему Windows или аналогичные программы других систем. Перед подключением через порт Ethernet необходимо создать интерфейс VLAN и присвоить ему IP-адрес (см. п. 6.1.2).

Для управления посредством протоколов SSH и SNMP на коммутаторе должны быть произведены дополнительные настройки, описанные в соответствующих разделах руководства по настройке.

## <span id="page-12-0"></span>**6.1.4 Управление через Web-интерфейс**

Управление устройством посредством Web-интерфейса осуществляется через порт Ethernet. Для управления устройством через Web-интерфейс можно использовать браузер (например, Internet Explorer, Mozilla, Opera и т.п.). Перед подключением через порт Ethernet необходимо создать интерфейс VLAN и присвоить ему IP-адрес (см. п. [6.1.2\)](#page-11-1). После чего следует разрешить подключение к коммутатору по протоколу HTTP.

Switch> Switch>en Switch#config terminal Switch(config)#ip http server

### **6.2 Интерфейс пользователя и режимы работы**

Интерфейс пользователя основан на использовании командной строки (CLI — Command Line Interface). Пользователь вводит команду в виде последовательности символов в командной строке, расположенной в нижней части экрана терминала. Результаты выполнения команды выводятся в оставшуюся часть экрана, при этом текст сообщений сдвигается снизу (от командной строки) вверх по мере его поступления.

Для разграничения прав доступа к командам управления существуют два режима:

- пользовательский режим, при котором разрешён доступ к командам мониторинга. В этом режиме нельзя изменять конфигурацию изделия;
- привилегированный режим, при котором разрешён доступ к командам мониторинга и изменения конфигурации изделия.

В [Табл](#page-12-1). 4 приведены основные режимы управления, команды входа и выхода из них и состояние командной строки.

<span id="page-12-1"></span>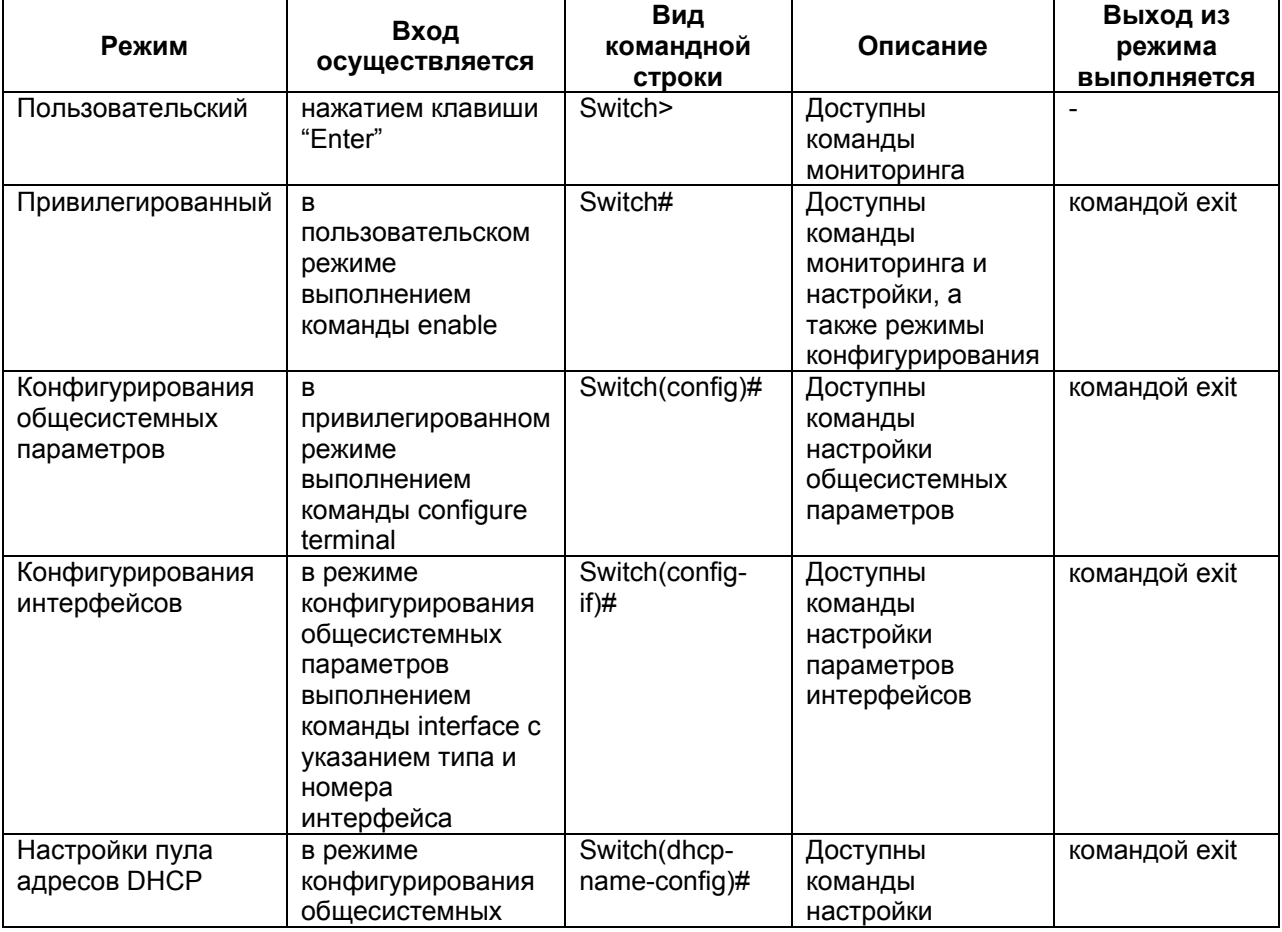

### **Табл. 4. Режимы управления**

<span id="page-13-0"></span>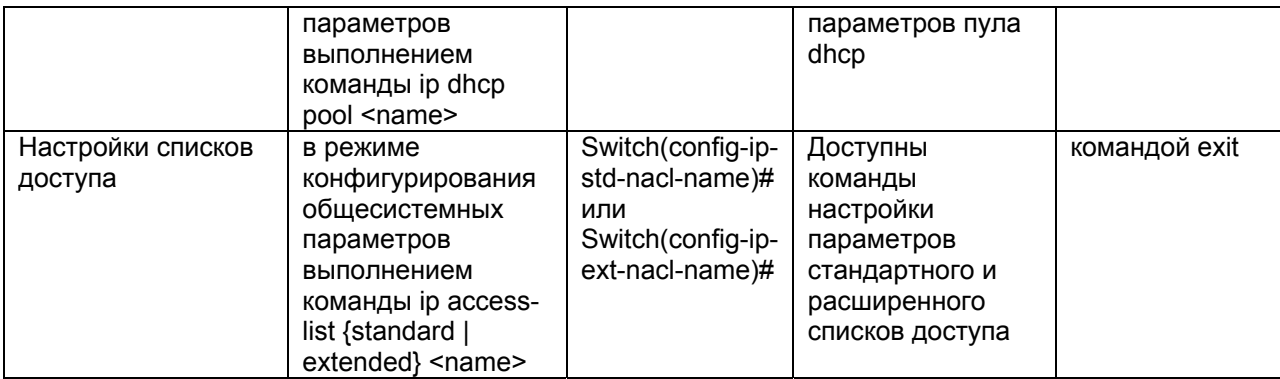

### **6.2.1 Синтаксис команд**

Синтаксис команд, вводимых в командной стоке:

```
команда <переменная> { параметр | … | параметр } [ параметр ]
```
где:

Команда — строго заданная последовательность символов, определяющая дальнейшие параметры.

Параметр — ключевое слово, IP-адрес, маска сети, IP-адрес с маской, MAC-адрес, число, слово, строка.

Команда и параметры отделяются друг от друга пробелами.

При описании синтаксиса команд используются следующие обозначения:

- в фигурных скобках {} указываются обязательные параметры;
- в квадратных скобках [] указываются необязательные параметры;
- символ "|" обозначает логическое "или" выбор между различными параметрами;
- ключевые слова выделяются жирным шрифтом.

Для исполнения набранной команды необходимо нажать клавишу "Enter".

Для получения контекстной справки используется символ "?".

При нажатии клавиши табуляции "Tab" происходит автоматическое доопределение сокращенных названий команд и некоторых типов параметров до их полного вида, или, в случае, когда несколько команд начинаются с одинаковых символов, до их общей части.

Последние десять введенных команд хранятся в буфере. Чтобы воспользоваться ранее введенной командой, необходимо нажать клавишу "↑" (вверх) или "↓" (вниз).

### **6.2.2 Контекстная справка**

Для получения контекстной справки используется символ "?". Данная операция доступна во всех режимах.

При вводе символа "?" выводится список команд, доступных в данном режиме.

Пример. Использование контекстной справки для получения списка команд, доступных в привилегированном режиме.

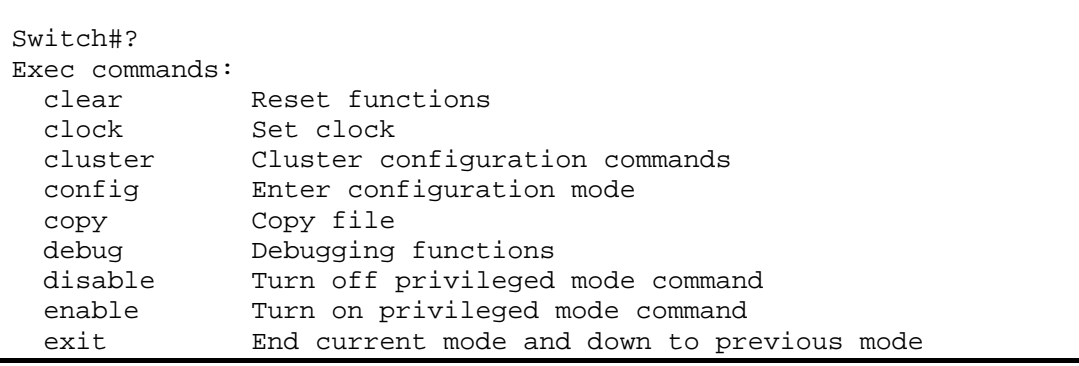

<span id="page-14-0"></span>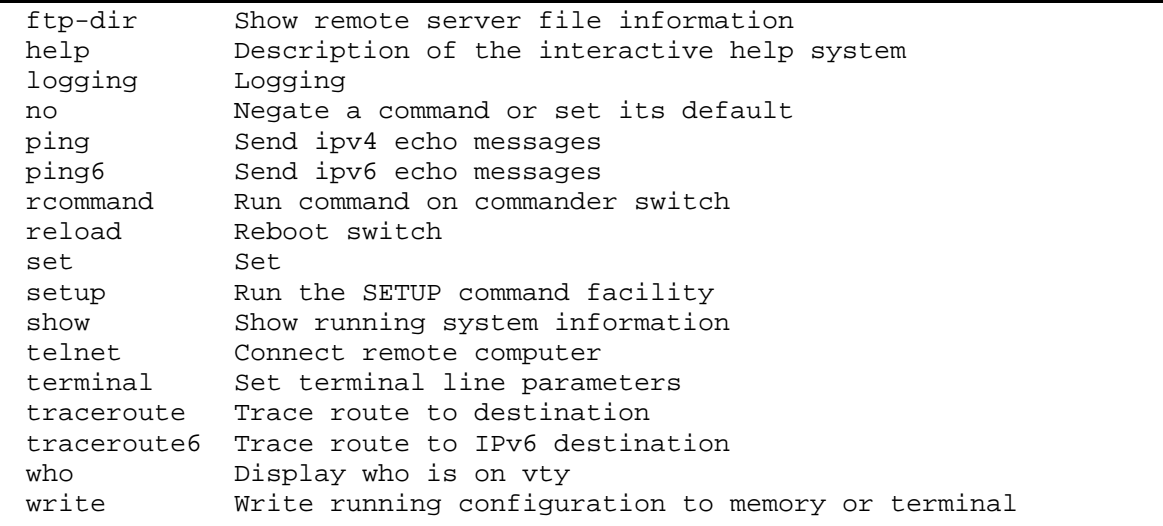

При вводе символа "?" через пробел после команды выводится список параметров данной команды.

Пример. Использование контекстной справки для получения списка параметров команды copy.

```
Switch#copy ?
  WORD
                  Copy source file name(local-filename or
                 ftp://user:password@ip|host-name/remote-filename or
                 tftp://ip|host-name/remote-filename)
  running-config Copy from current system configuration
```
#### $6.2.3$ Сообщения об ошибках

В Табл. 5 приведены сообщения об ошибках, которые могут выводиться во время работы с командной строкой.

<span id="page-14-1"></span>

| Сообщение об ошибке                              | Описание ошибки                               |  |
|--------------------------------------------------|-----------------------------------------------|--|
| Unrecognized command or illegal parameter!       | Введенная команда не существует, либо имеется |  |
|                                                  | ошибка в области значений параметра, его      |  |
|                                                  | формате или типе                              |  |
| Ambiguous command                                | Возможно не менее двух интерпретаций          |  |
|                                                  | введенной команды                             |  |
| Invalid command or parameter                     | Команда распознана, однако не найдено         |  |
|                                                  | правильной записи параметра                   |  |
| This command is not exist in current mode        | Команда распознана, однако такая команда не   |  |
|                                                  | может использоваться в текущем режиме.        |  |
| Please configure precursor command "*" at first! | Команда распознана, однако предварительные    |  |
|                                                  | условия, необходимые для выполнения этой      |  |
|                                                  | команды, еще не созданы                       |  |
| syntax error: missing "" before the end of       | Знаки двойных кавычек не образуют пару        |  |
| command line!                                    |                                               |  |

Табл. 5. Сообщения об ошибках, выводимые при работе с командной строкой

#### <span id="page-15-1"></span><span id="page-15-0"></span> $\overline{7}$ Сохранение и загрузка конфигурации

Все действия, описанные в главе 7 доступны как через интерфейс командной строки (CLI) так и через Web-интерфейс.

#### $7.1$ Сохранение конфигурации

Во избежание потери рабочей конфигурации, связанной с перезагрузкой или отключением питания, выполните команду copy running-config startup-config или write.

Пример. Сохранение рабочей конфигурации.

```
Switch#copy running-config startup-config
Switch#%Sep 04 10:45:10 2009 Write configuration successfully!
```
#### $7.2$ Сохранение конфигурации на сервере

Процедура сохранения конфигурации заключается в копировании файла с настройками из энергонезависимой памяти изделия (Flash-память) на сервер. При этом используется один из протоколов FTP (File Transfer Protocol) или TFTP (Trivial File Transfer Protocol).

Для сохранения файла с настройками выполните следующие действия:

- 1. Включите сервер FTP/TFTP.
- 2. Подключите один из портов изделия к сети. Примеры подключения показаны на Рис. 8.

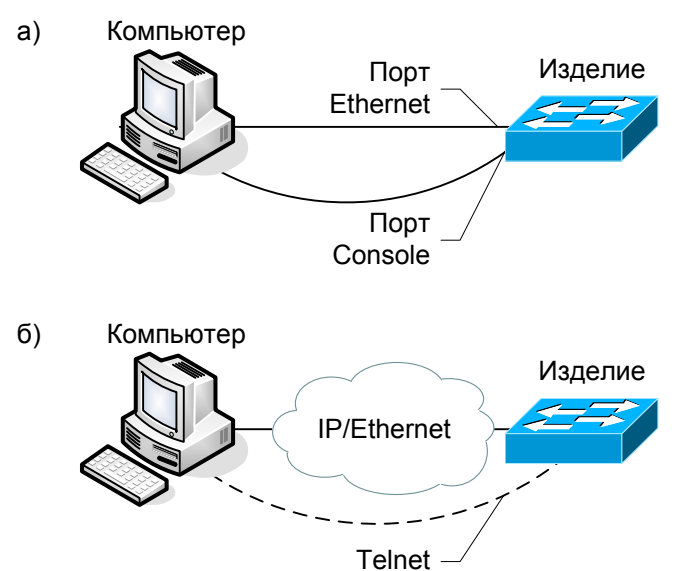

### <span id="page-15-2"></span>Рис. 8. Примеры подключения изделия для сохранения и загрузки конфигурации или обновления программного обеспечения

- 3. Настройте коммутатор для управления (см. п. 6.1.2).
- 4. Скопируйте файл с настройками на сервер FTP/TFTP, используя команду сору с указанием следующих параметров:
	- тип конфигурации: running-config рабочая конфигурация или startup-config - $\bullet$ загрузочная конфигурация;
	- тип сервера, на который будет производиться сохранение: ftp сервер FTP или tftp — сервер  $TFTP$ ;
	- IP-адрес сервера;
	- имя сохраняемого файла.

Пример. Сохранение рабочей конфигурации в файл с именем backup-config.cfg на сервер ТГТР, имеющий IP-адрес 192.168.0.105.

```
Switch#copy running-config tftp://192.168.0.105/backup-config.cfg 
Confirm copy file [Y/N]:y 
Begin to send file, please wait... 
File transfer complete. 
close tftp client.
```
## **7.3 Загрузка конфигурации с сервера**

Процедура загрузки конфигурации заключается в копировании файла с настройками с сервера в энергонезависимую память изделия (Flash-память). При этом используется один из протоколов FTP (File Transfer Protocol) или TFTP (Trivial File Transfer Protocol).

Для загрузки файла с настройками выполните следующие действия:

- 1. Включите на компьютере сервер FTP/TFTP.
- 2. Подключите один из портов устройства к сети. Примеры подключения показаны на [Рис](#page-15-2). 8.
- 3. Настройте коммутатор для управления (см. п. [6.1.2](#page-11-1)).
- 4. Скопируйте файл с настройками с сервера FTP/TFTP, используя команду copy c указанием следующих параметров:
	- тип сервера, с которого будет производиться копирование: **ftp** сервер FTP или **tftp** — сервер TFTP;
	- файл, в который будут скопированы настройки: **startup.cfg** загрузочная конфигурация;
	- IP-адрес сервера;
	- имя копируемого файла.

Пример. Загрузка настроек из файла с именем backup-config.cfg с сервера TFTP, имеющего IP-адрес 192.168.0.105, в загрузочную конфигурацию.

```
Switch#copy tftp://192.168.0.105/backup-config.cfg startup.cfg 
Confirm copy file [Y/N]:y 
Begin to receive file, please wait... 
File transfer complete. 
Recv total 1037 bytes 
Begin to write local file, please wait... 
Write ok. 
close tftp client.
```
## <span id="page-17-0"></span>**8 Восстановление заводских настроек**

### **8.1 Восстановление заводской конфигурации с использованием командной строки**

При необходимости возврата устройства к заводским настройкам выполните последовательность команд **set default,** после чего команды **write** и **reload**.

Пример. Возврат к заводским настройкам.

```
Switch#set default 
Are you sure? [Y/N] = YSwitch#write 
Switch#%Sep 04 10:45:10 2009 Switch configuration has been set default!
```
### **8.2 Восстановление заводской конфигурации с использованием загрузчика**

В случае, когда интерфейс командной строки недоступен, для восстановления заводской конфигурации можно воспользоваться загрузчиком. Для этого выполните следующие действия:

- 1. Во время загрузки коммутатора нажмите на клавиатуре сочетание клавиш "ctrl+b" для перехода в режим BootROM и дождитесь появления приглашения [Boot];
- 2. Выполните команду delete startup.cfg;
- 3. Выполните команду run.

Пример. Восстановление заводской конфигурации с использованием загрузчика.

```
[Boot]: delete startup.cfg 
Delete file flash:/startup.cfg? [Y/N]:[N] y 
Deleted file flash:/startup.cfg. 
[Boot]: run 
Loading flash:/nos.img ...
```
Коммутатор будет загружен с заводской конфигурацией.

### **8.3 Сброс пароля с использованием загрузчика**

В случае, когда пароль на доступ в привилегированный режим утрачен, можно выполнить однократный сброс пароля. Для этого выполните следующие действия:

- 1. Во время загрузки коммутатора нажмите на клавиатуре сочетание клавиш "ctrl+b" для перехода в режим BootROM и дождитесь появления приглашения [Boot];
- 2. Выполните команду nopassword;
- 3. Выполните команду run.

Пример. Сброс пароля и загрузка с использованием загрузчика.

```
[Boot]: nopassword 
clear password ok 
[Boot]: run 
Loading flash:/nos.img ...
```
Коммутатор будет загружен и, при переходе в привилегированный режим, пароль не будет запрашиваться. После чего можно изменить пароль с помощью команды enable password.

#### <span id="page-18-0"></span>Загрузка новой версии программного обеспечения 9

Обновление ПО можно выполнить двумя способами - с использованием интерфейса командной строки (CLI) либо в режиме загрузчика (BootROM). Процесс обновления заключается в копировании файлов с сервера во Flash-память изделия. При этом используется один из протоколов FTP (File Transfer Protocol) или TFTP (Trivial File Transfer Protocol).

Архив ПО содержит три файла:

- nos.img файл образа системы, содержит драйверы аппаратных модулей коммутатора и ПО текущей версии:
- boot.rom загрузчик системы;
- config.rom файл, выполняющий инициализацию образа системы (только для ZES-20xxC);
- vendor.cfa файл. содержащий служебные системные параметры.

### $9.1$ Обновление с использованием интерфейса командной **СТРОКИ**

Внимание! Обновления файла config.rom возможно только в режиме загрузчика.

Для загрузки программного обеспечения выполните следующие действия:

- 1. Подключите компьютер, содержащий архив программного обеспечения, к коммутатору как показано на Рис. 8.
- 2. Включите на компьютере сервер FTP/TFTP.
- 3. Настройте коммутатор для управления (см. п. 6.1.2).
- 4. Выполните загрузку файла boot.rom (команда сору).

```
Switch#copy tftp://192.168.0.105/boot.rom boot.rom
Confirm copy file [Y/N]:yBegin to receive file, please wait...
File transfer complete.
Recy total 1108880 bytes
Begin to write local file, please wait...
Write ok.
close tftp client.
```
 $5<sub>1</sub>$ Выполните загрузку файла nos.img (команда сору).

```
Switch#copy tftp://192.168.0.105/nos.imq nos.imq
Confirm copy file [Y/N]:y
Begin to receive file, please wait...
Get Img file size success, Img file size is:4184890(bytes).
File transfer complete.
Recv total 4184890 bytes
Begin to write local file, please wait...
Write ok.
```
<span id="page-19-0"></span>close tftp client.

6 Выполните загрузку файла vendor.cfg (команда сору)

```
Switch#copy tftp://192.168.0.105/vendor.cfg vendor.cfg
Confirm to overwrite the existed destination file? [Y/N]:yBegin to receive file, please wait...
###########
File transfer complete.
Recv total 55765 bytes
Write ok.
close tftp client.
```
7. Выполните перезагрузку коммутатора (команда reload).

#### $9.2$ Обновление с использованием загрузчика

Внимание! Для обновления ПО в режиме загрузчика необходимо подключиться к порту коммутатора console.

Для загрузки программного обеспечения выполните следующие действия:

- 1. Подключите компьютер, содержащий архив программного обеспечения, к коммутатору как показано на Рис. 8.
- 2. Включите на компьютере сервер FTP/TFTP.
- 3. Во время загрузки коммутатора нажмите на клавиатуре сочетание клавиш "ctrl+b" для перехода в режим BootROM и дождитесь появления приглашения [Boot].

```
Testing RAM...
0x00400000 RAM OK
Loading BootRom...OK
Checking ECC of BootRom...OK
Starting BootRom......
BSP version: 2.0.3
Creation date: Jul 3 2009, 15:27:33
Initializing... OK!
[Booth]:
```
4. Введите команду "setconfig", чтобы задать IP-адрес коммутатора в режиме BootROM и IP-адрес сервера. Укажите протокол, который будет использоваться в процессе загрузки файлов - ТFTP или FTP.

```
[Boot]: setconfig
```
Boot Device: marfec Host IP Address: [192.168.0.24] 192.168.0.24 Server IP Address: [192.168.0.1] 192.168.0.105  $FTP(1)$  or  $TFTP(2): [2]$  2 Network interface configure OK.

#### Выполните загрузку и запись файла config.rom (команды load и write).  $5 -$

```
[Boot]: load config.rom
Loading...
entry = 0x10010size = 0x42ae0
```
[Boot]: write config.rom Programming...

Program OK.

6. Выполните загрузку и запись файла boot.rom (команды load и write).

```
[Boot]: load boot.rom 
Loading... 
entry = 0x10010 
size = 0x10eb80[Boot]: write boot.rom 
Programming...
```
Program OK.

7. Выполните загрузку и запись файла nos.img (команды load и write).

```
[Boot]: load nos.img 
Loading... 
entry = 0x10010size = 0x3fdb2a[Boot]: write nos.img 
Programming...
```
Program OK.

8. Выполните загрузку и запись файла vendor.cfg (команды load и write)

```
[Boot]: load vendor.cfg 
Loading... 
entry = 0x10010size = 0x3fdb2a 
[Boot]: write vendor.cfg 
Programming...
```
Program OK.

9. Выполните перезагрузку коммутатора (команда reload).

В первой версии загрузчика необходимо использовать другие команды для записи загружены файлов – writeminirom для записи config.rom, writerom для записи boot.rom и writeimg для записи nos.img.

# <span id="page-21-0"></span>**10 Рекомендации по устранению неисправностей**

Изделие представляет собой сложное микропроцессорное устройство, поэтому устранение неисправностей, если они не связаны с очевидными причинами возможно только на предприятииизготовителе или в его представительствах.

При возникновении вопросов, связанных с эксплуатацией изделия, обращайтесь, пожалуйста, в службу технической поддержки компании Zelax.

# <span id="page-22-0"></span>**11 Гарантии изготовителя**

Изделие прошло предпродажный прогон в течение 168 часов. Изготовитель гарантирует соответствие изделия техническим характеристикам при соблюдении пользователем условий эксплуатации.

Срок гарантии указан в гарантийном талоне изготовителя.

Изготовитель обязуется в течение гарантийного срока безвозмездно устранять выявленные дефекты путём ремонта или замены изделия или его модулей.

Если в течение гарантийного срока:

- пользователем были нарушены условия эксплуатации, приведенные в п. [4.1.2](#page-7-2), или на изделие были поданы питающие напряжения, не соответствующие указанным в п[.4.1.1;](#page-7-3)
- изделию нанесены механические повреждения;
- порты изделия повреждены внешним опасным воздействием,

то ремонт осуществляется за счет пользователя.

Доставка неисправного изделия в ремонт осуществляется пользователем.

Гарантийное обслуживание прерывается, если пользователь произвел самостоятельный ремонт изделия (в том числе, замену встроенного предохранителя).

<span id="page-23-1"></span><span id="page-23-0"></span>**Приложение 1. Назначение контактов порта Ethernet 10/100Base-TX** 

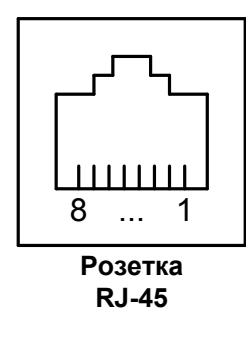

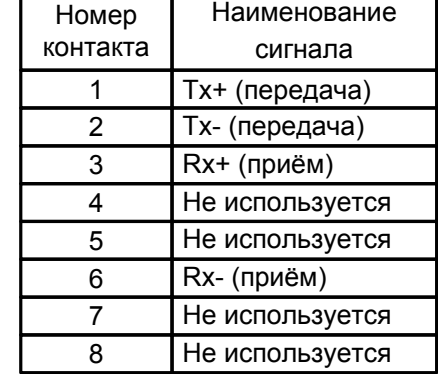

**Приложение 2. Назначение контактов портов Ethernet 10/100/1000Base-T** 

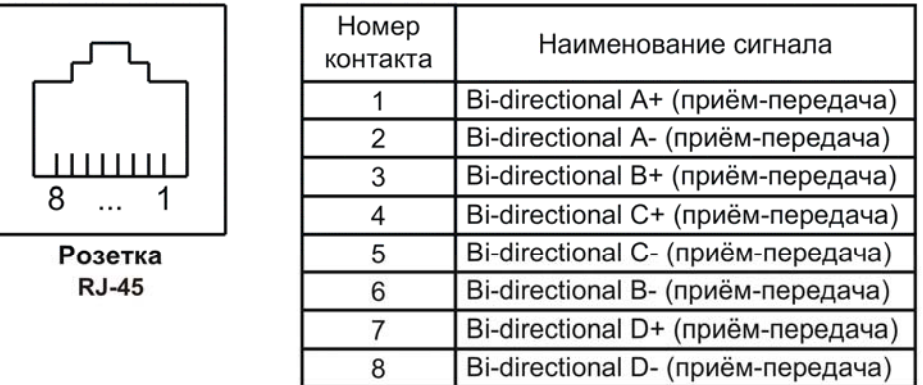

**Приложение 3. Назначение контактов порта Console ZES-20хх**

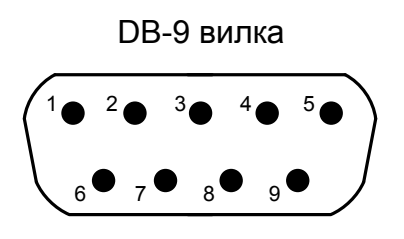

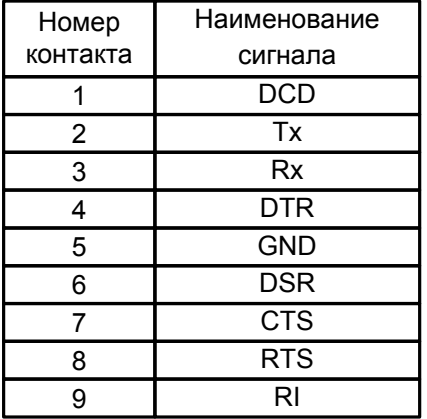

# <span id="page-24-0"></span>**Приложение 4. Схема консольного кабеля ZES-20хх**

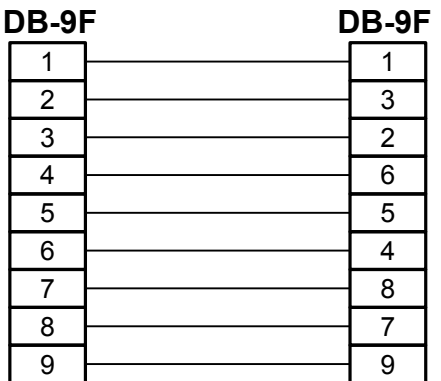

**Приложение 5. Назначение контактов порта Console ZES-21хх и ZES-30хх**

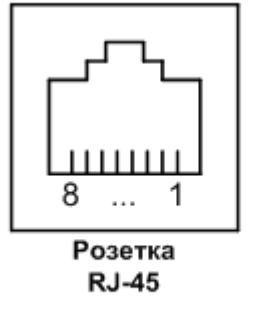

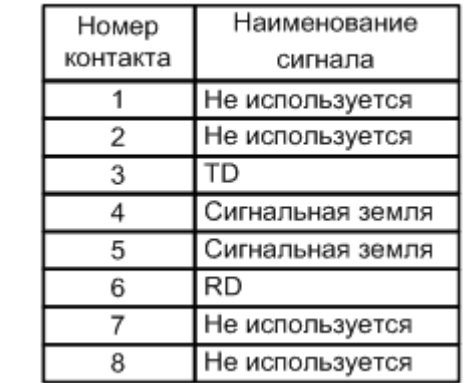

**Приложение 6. Схема консольного кабеля ZES-21хх и ZES-30хх**

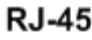

DB-9F

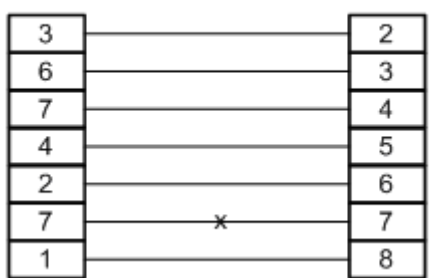

# **Приложение 7. Функциональные возможности**

<span id="page-25-0"></span>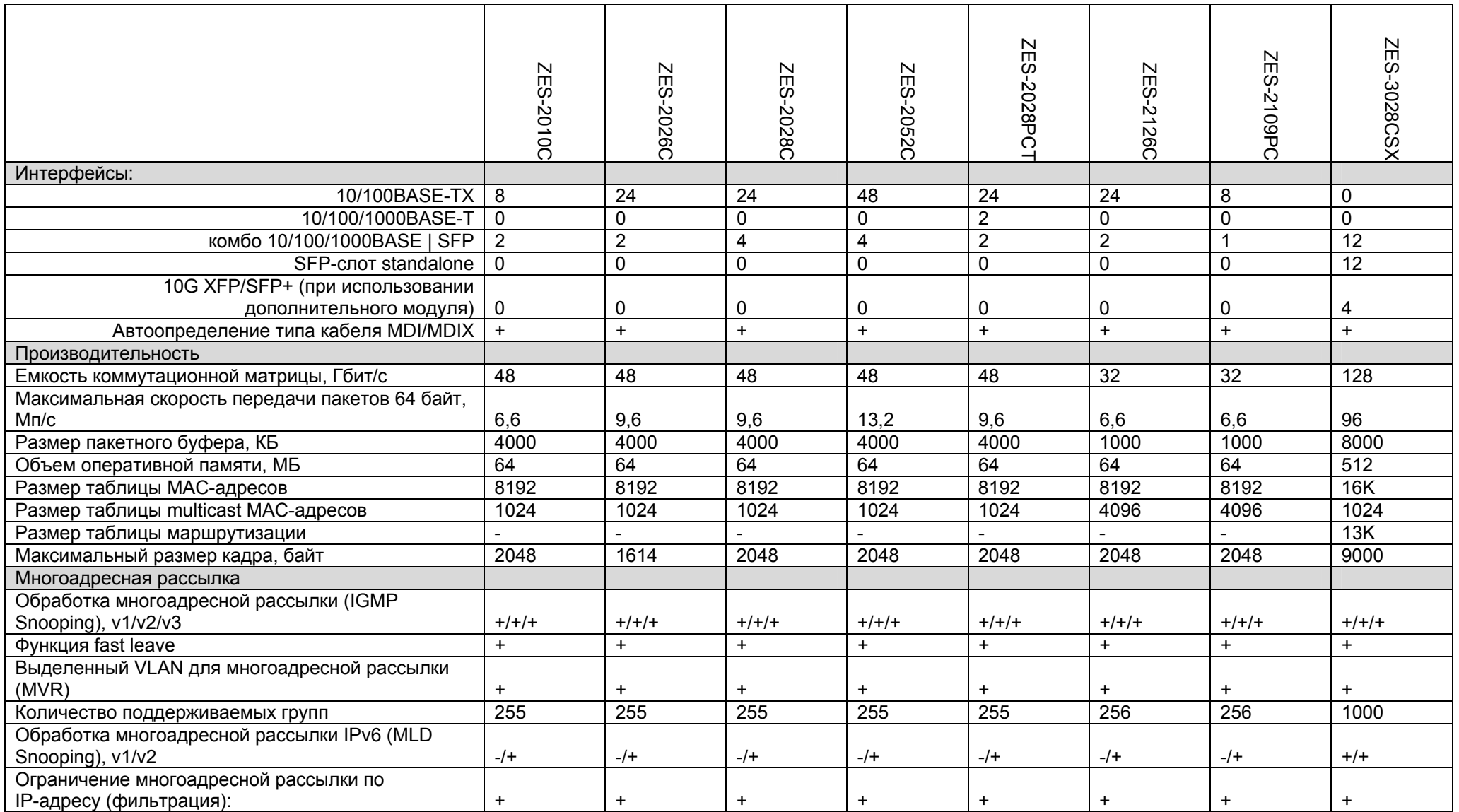

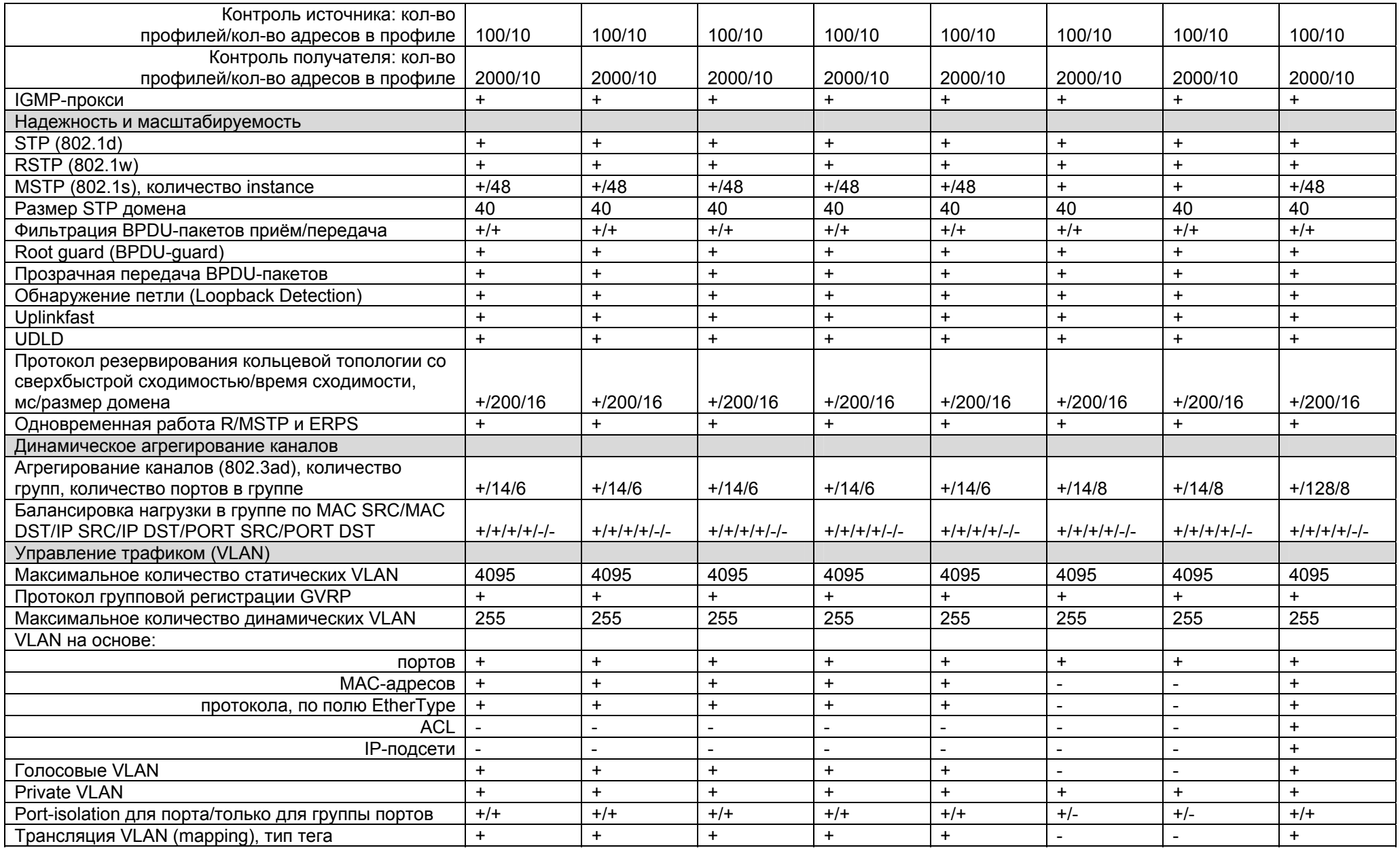

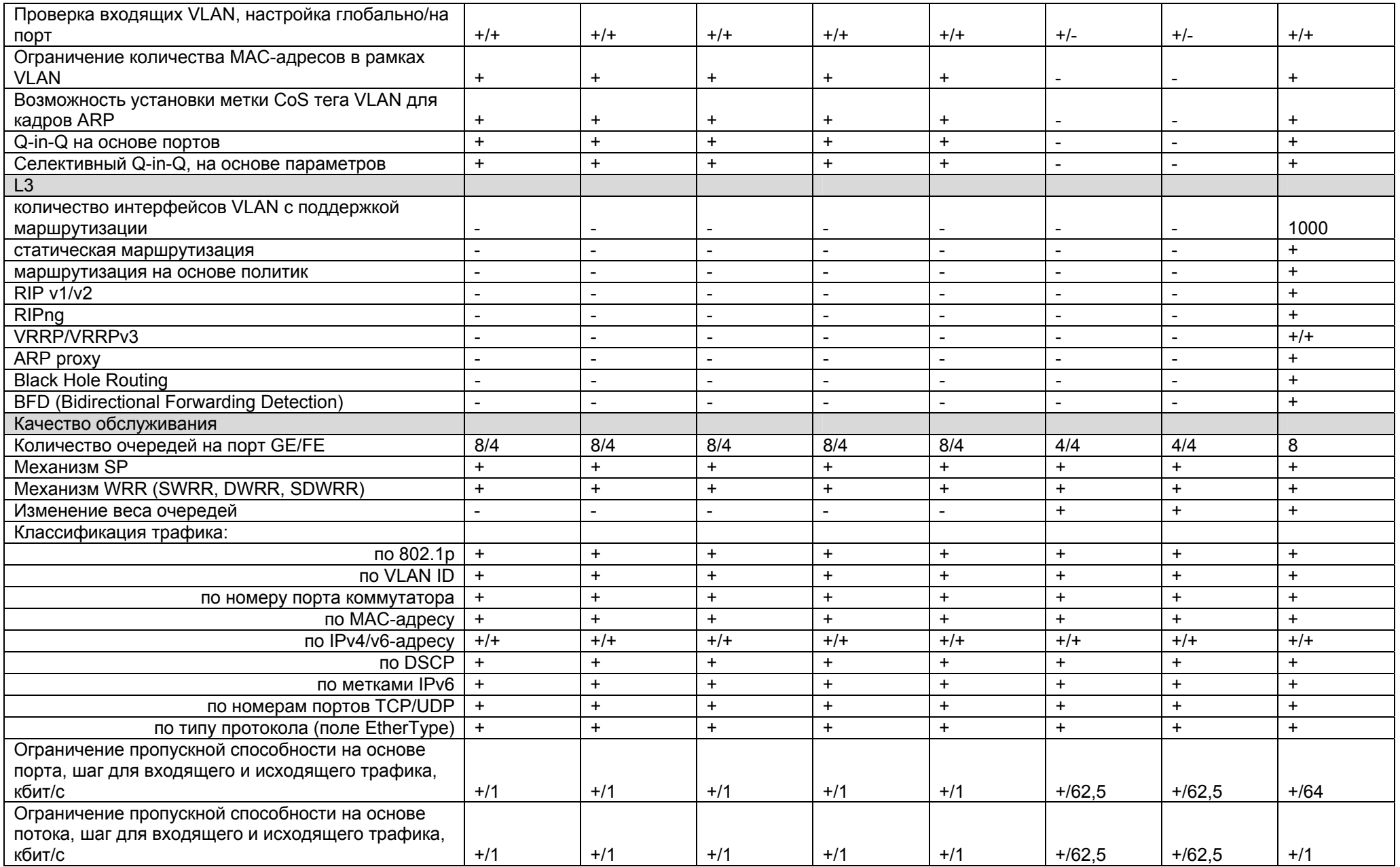

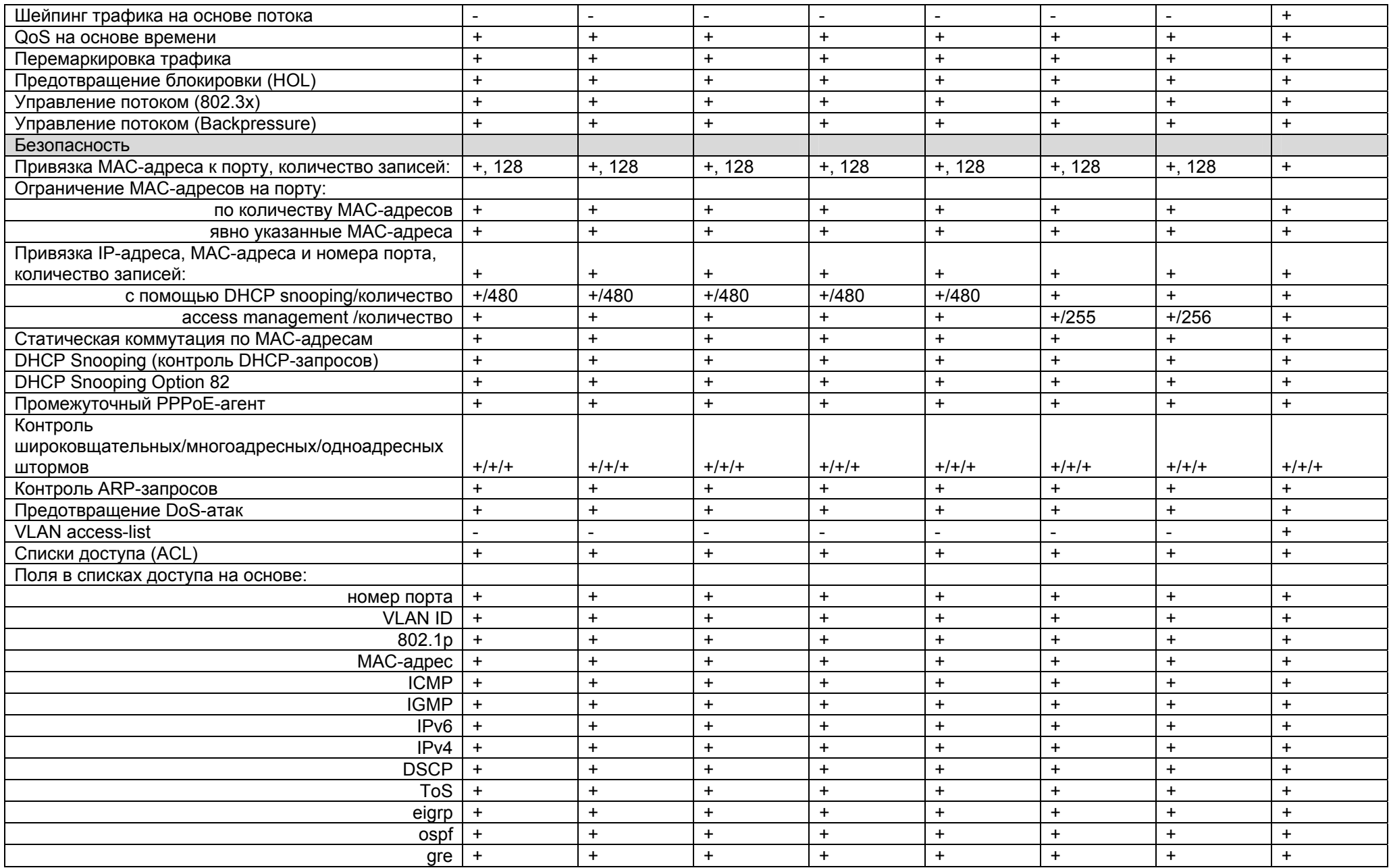

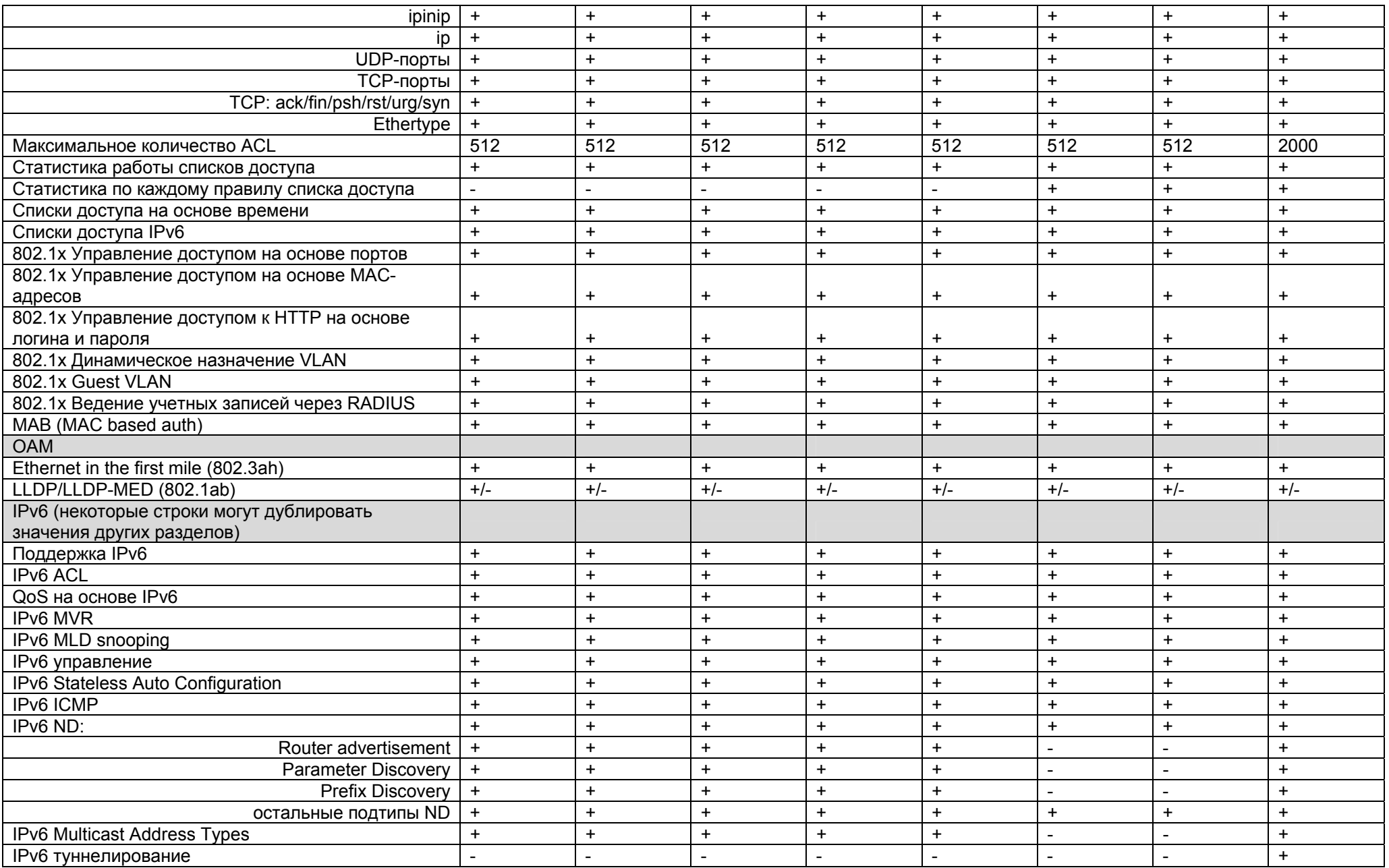

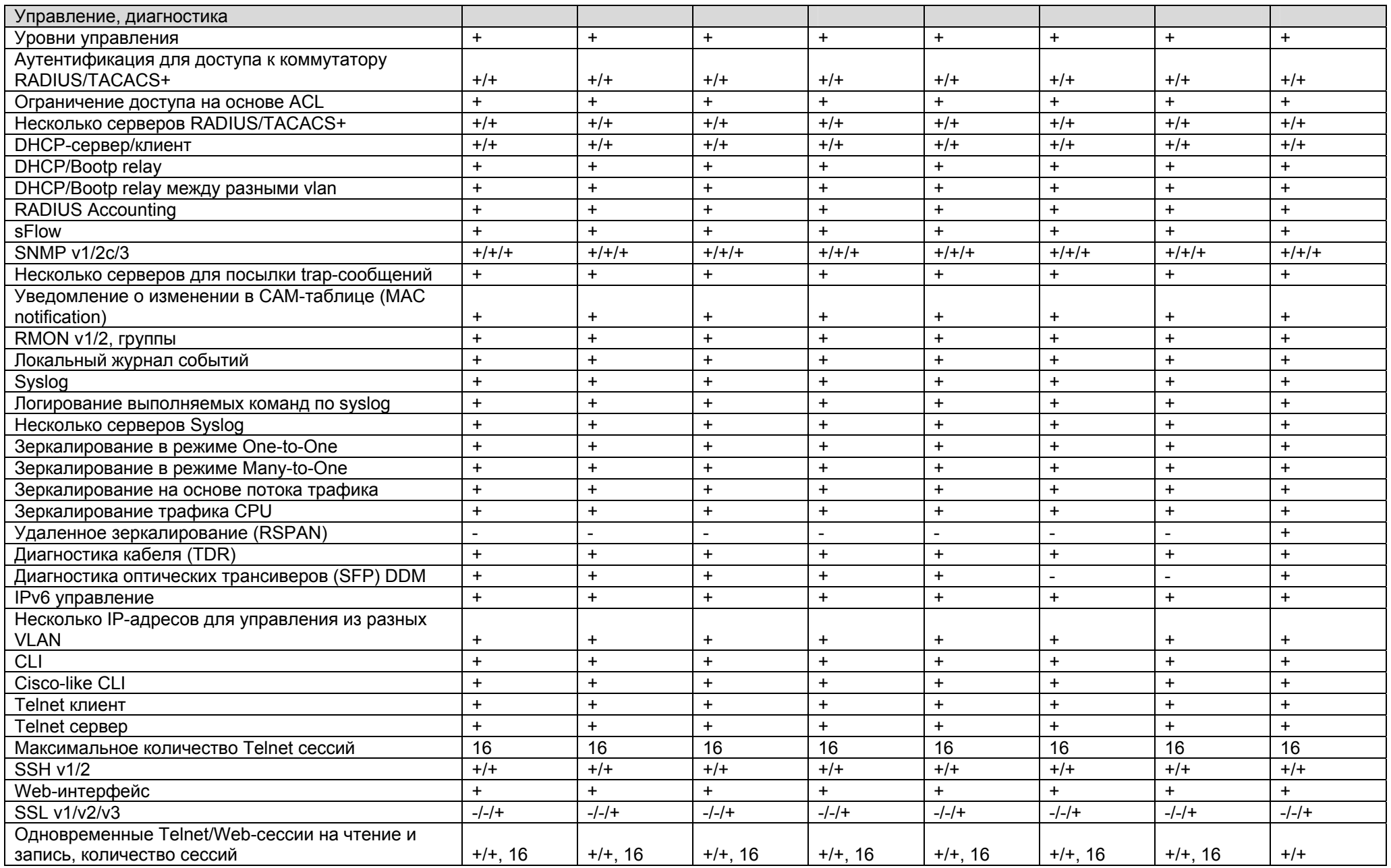

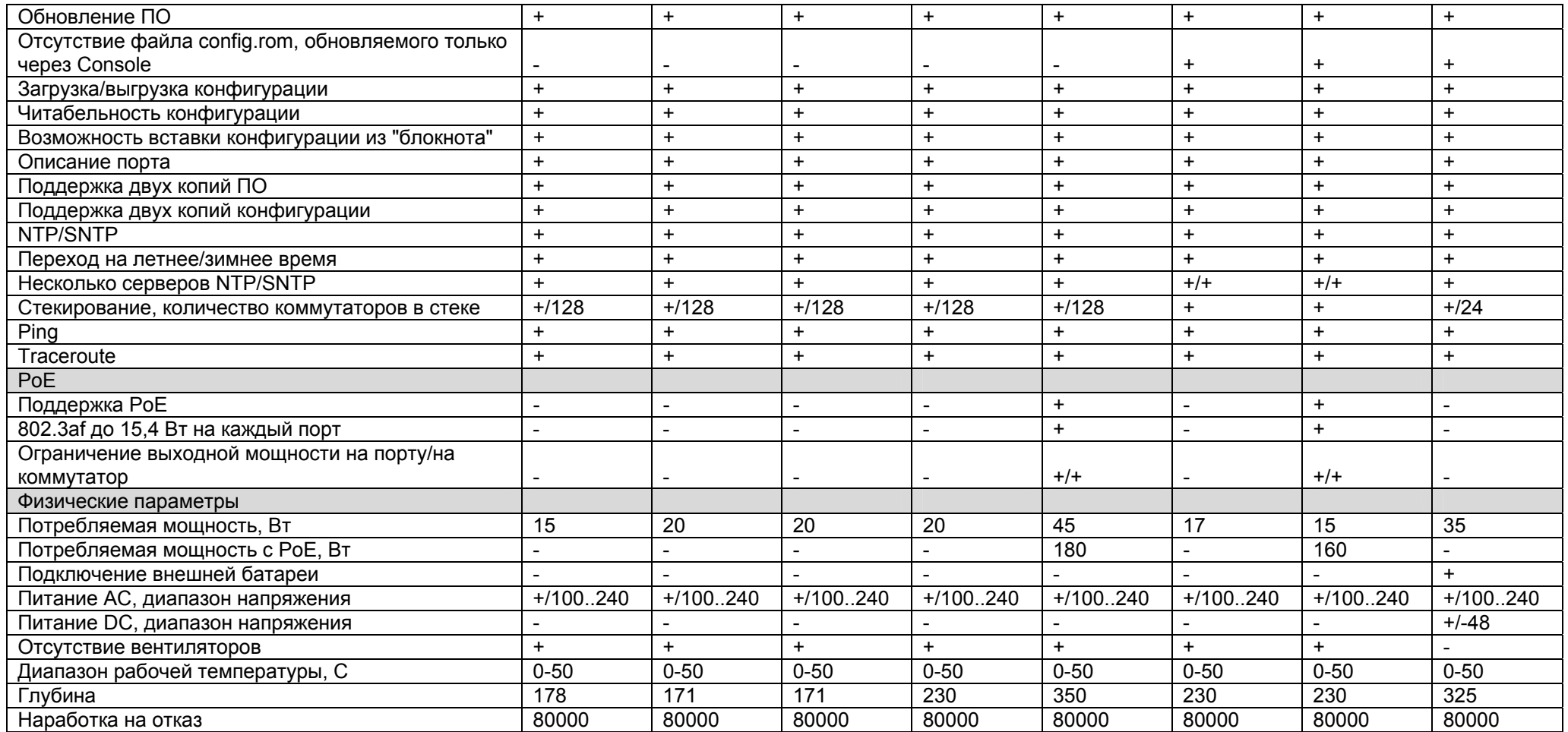